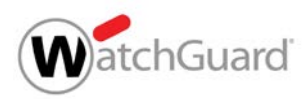

# WatchGuard Firebox ファームウェア アップグレード手順書

最新のセキュリティ機能を維持するために、最短の手順で アップグレードする方法をご案内いたします!

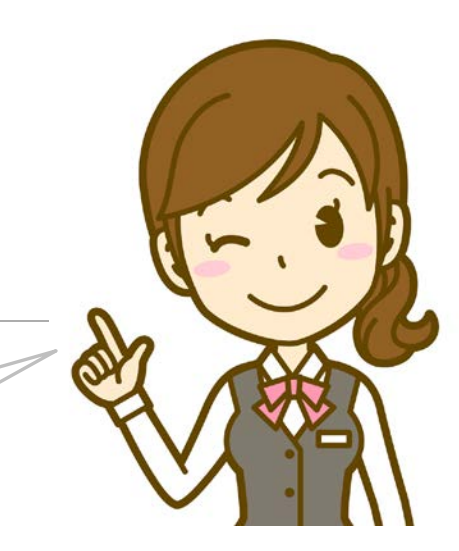

2021年3月19日

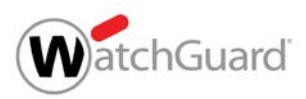

### 対象のUTM製品とバージョン

アップグレードが必要かどうかご確認ください

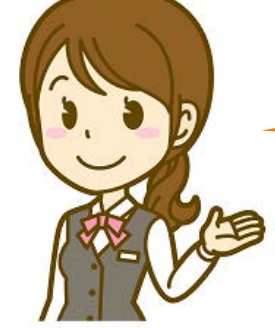

#### 対象製品とバージョンは? ●Fireware v12.5.3以下 のFireboxデバイス ※XTMモデルは対象外です。 ●spamBlocker (スパムメール対策機能)をご利用のデバイス

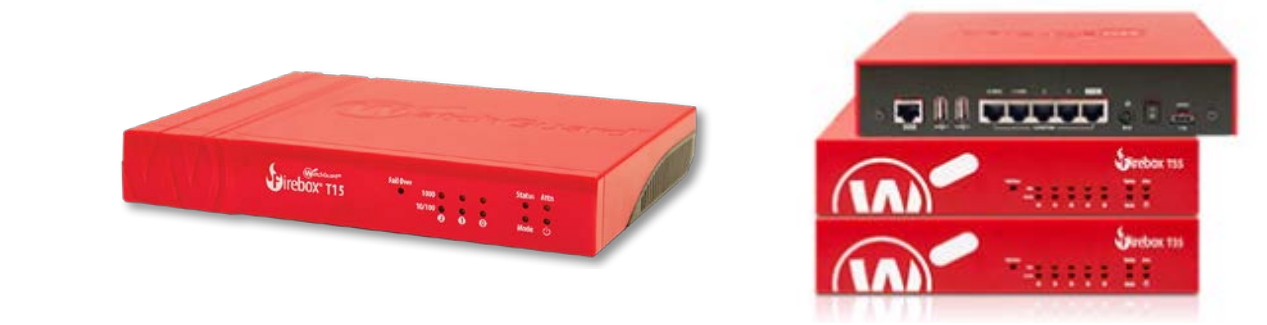

#### どのバージョンにアップグレードしますか? ●Fireware v12.5.4以上のバージョン (推奨: v12.5.7 ※2021年3月時点最新Ver)

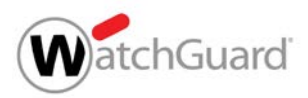

#### WatchGuard UTM製品 IPアドレスの確認方法

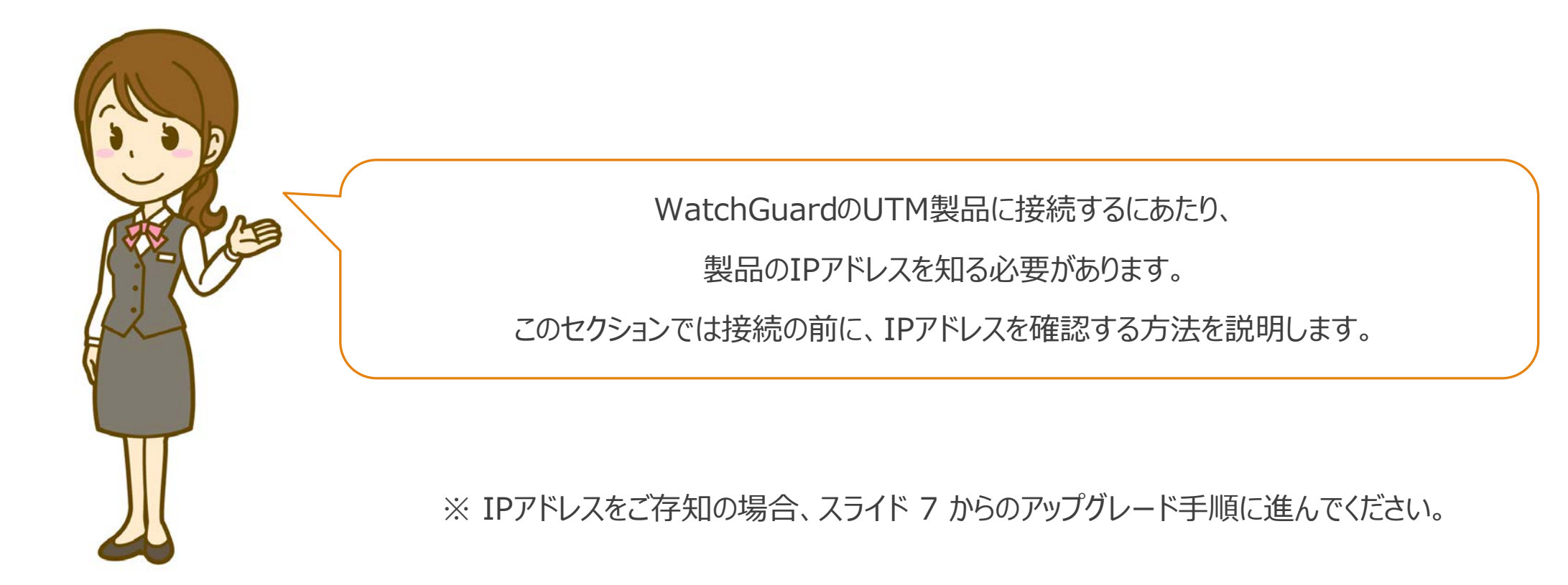

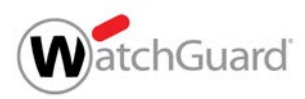

### 1. ツールのダウンロード

#### 下記のサイトから2つのファイルをダウンロードしてください

<http://ftp.watchguard.jp/Partner/Software/upgrade/>

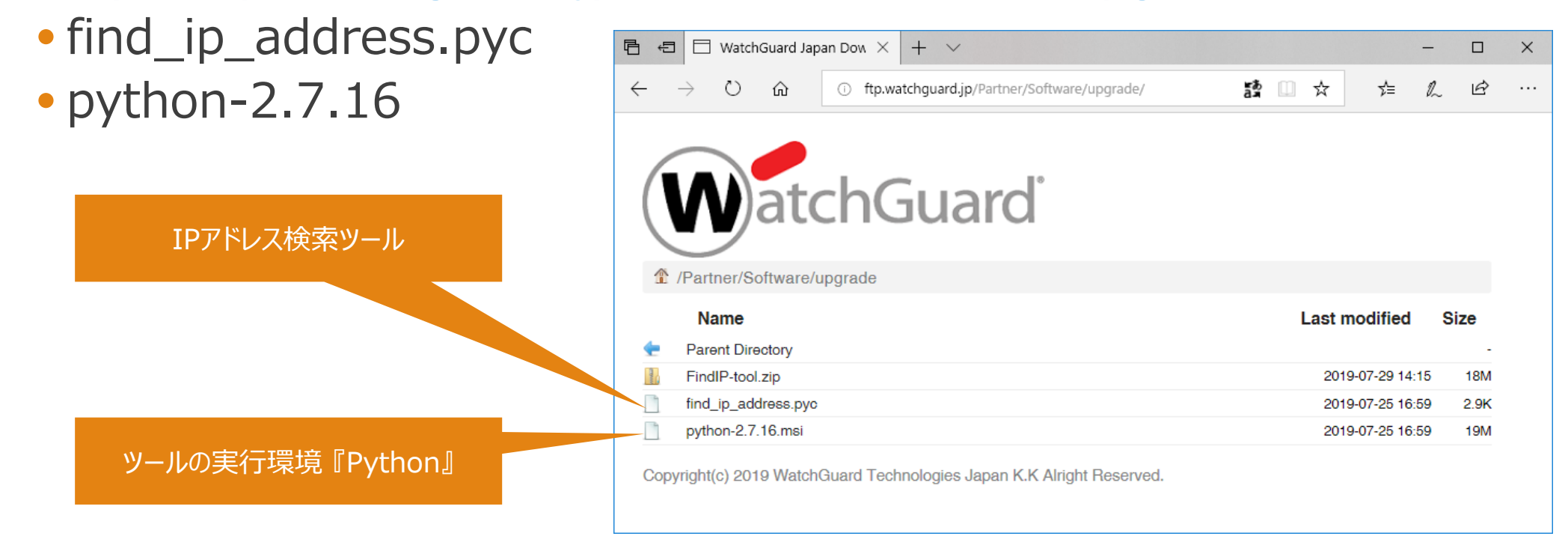

※ 万が一うまくダウンロードできない場合はFindIP-tool.zipをダウンロードし、デスクトップ上などの分かりやすい場所に解凍してください

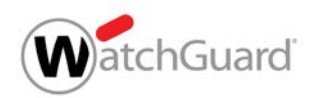

### 2. Pythonのインストール ダウンロードした"python-2.7.16.msi"を実行します。 ●インストールに1分ほど時間を要します

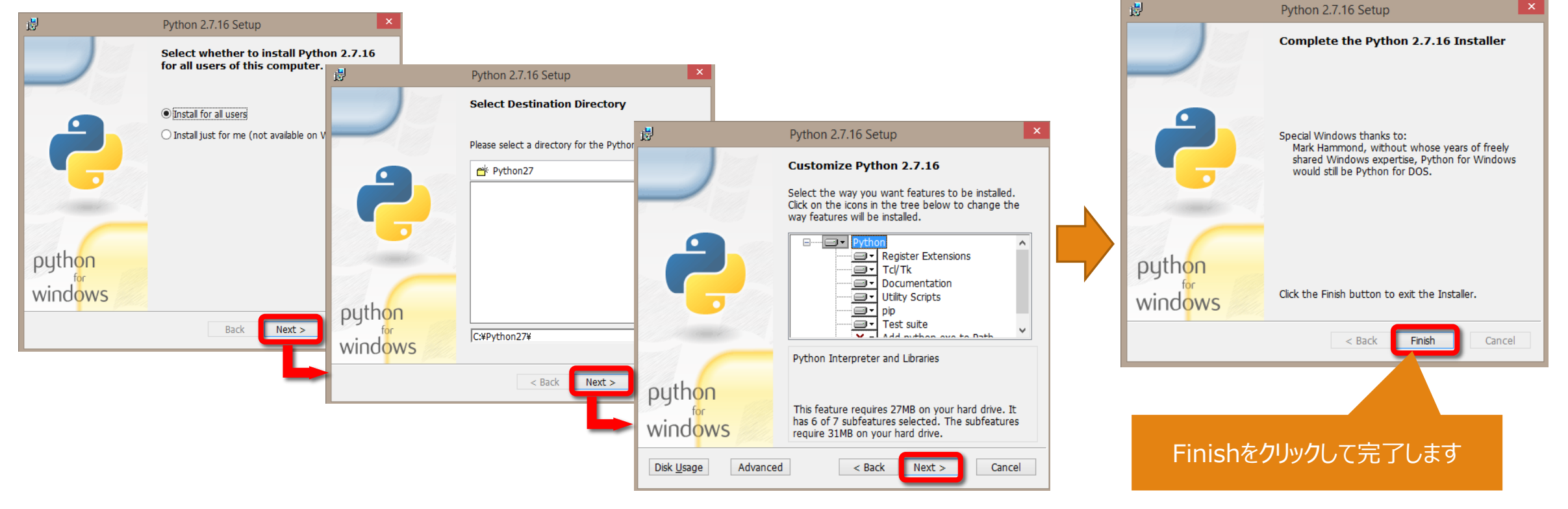

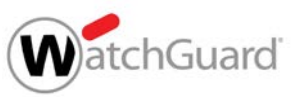

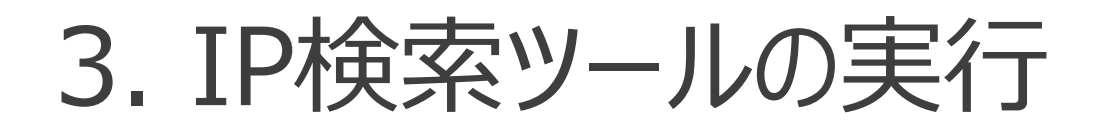

●ダウンロードしたもう―つのファイル find ip address.pyc を実行します。

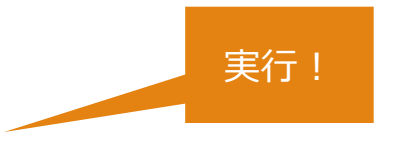

●実行後、以下のような画面が表示されます (約40秒) 。

WatchGuard Technologies [ v1.0.3] (c) 2017, WatchGuard Technologies. All rights reserved.

Please waiting for about 40 seconds... \* \* \* \* \* \* \* \* \* \* \*

この欄に表示されたIPアドレスが UTM(Firebox)のIPアドレスになります。 必ずメモしてください。

このIPアドレスをもとにWebブラウザで デバイスにアクセスします。

Found following IP addresses:  $|10.0.1.1|$ 

Press any key to exit:

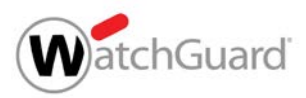

#### WatchGuard UTM製品 アップグレードの方法

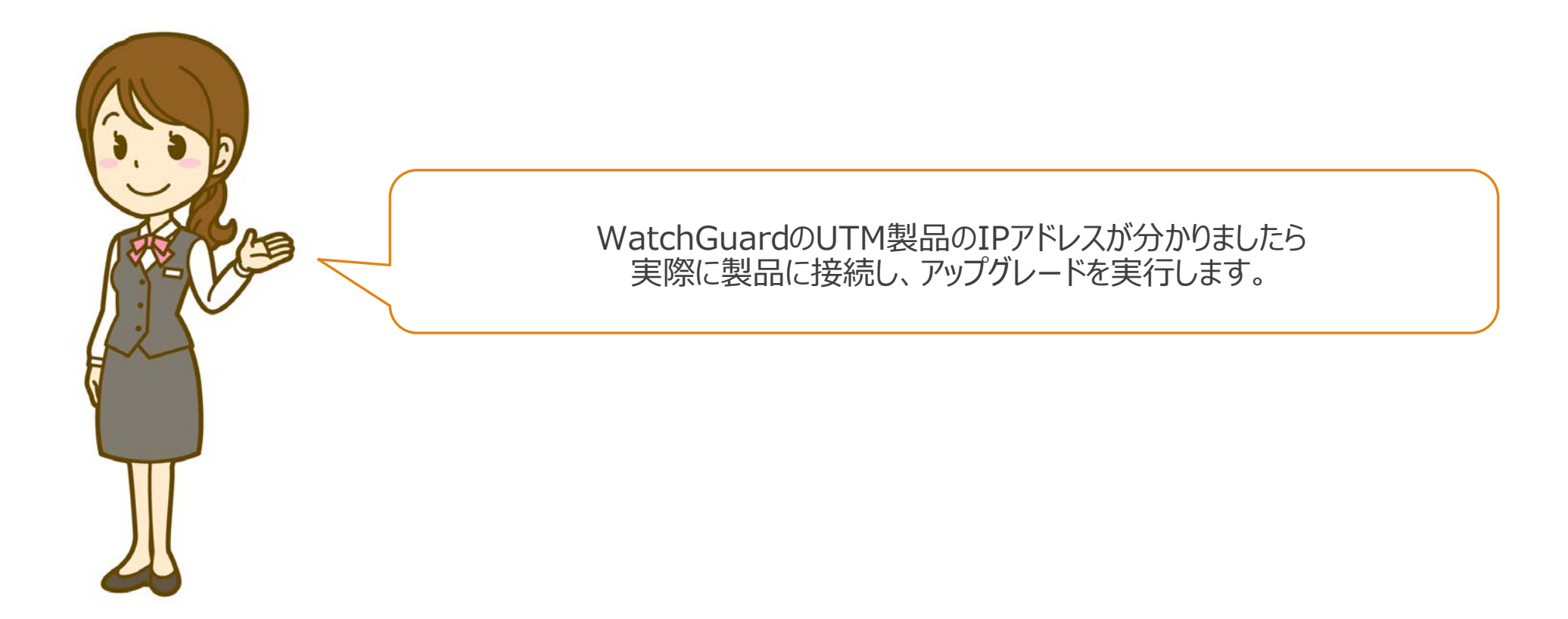

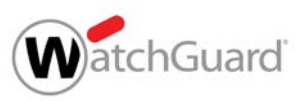

## アップグレード手順① UTM製品に接続

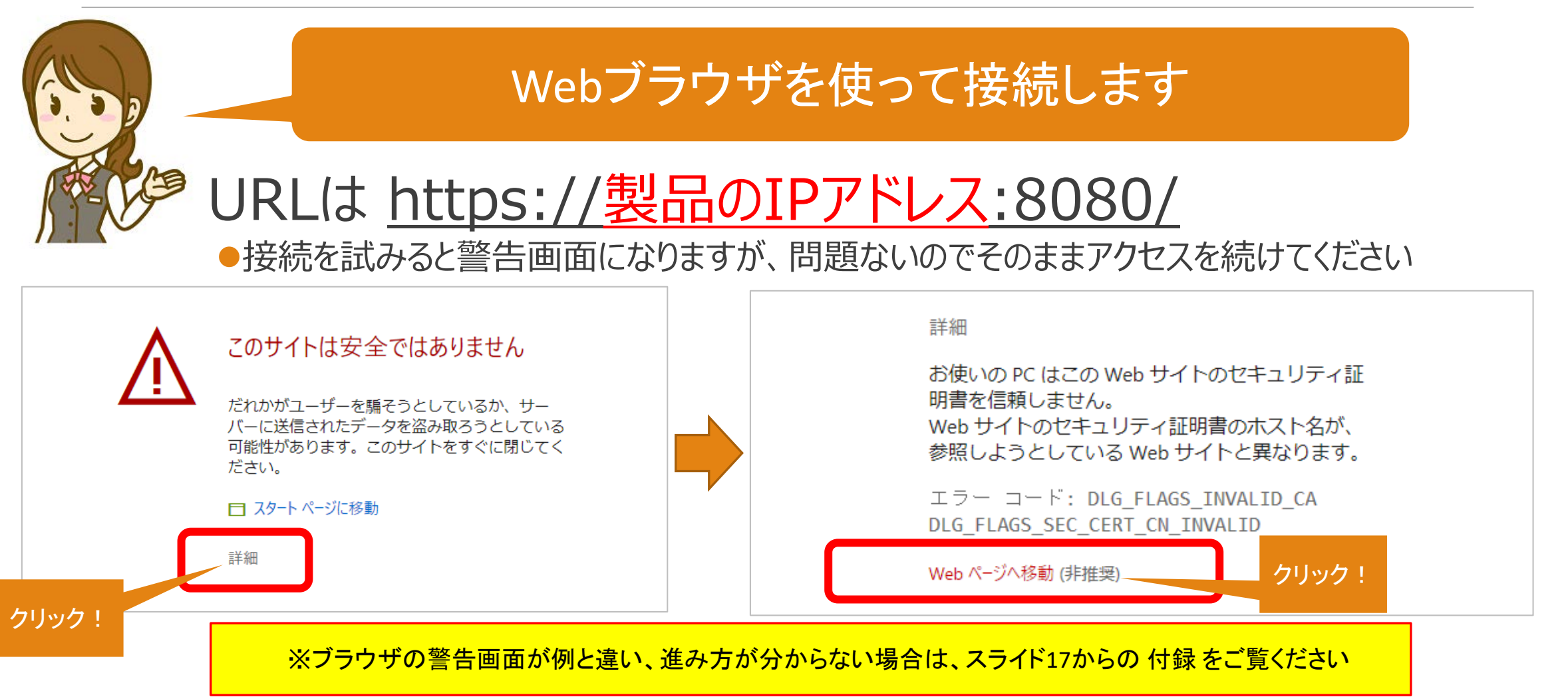

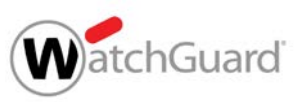

## アップグレード手順② Fireboxにログイン

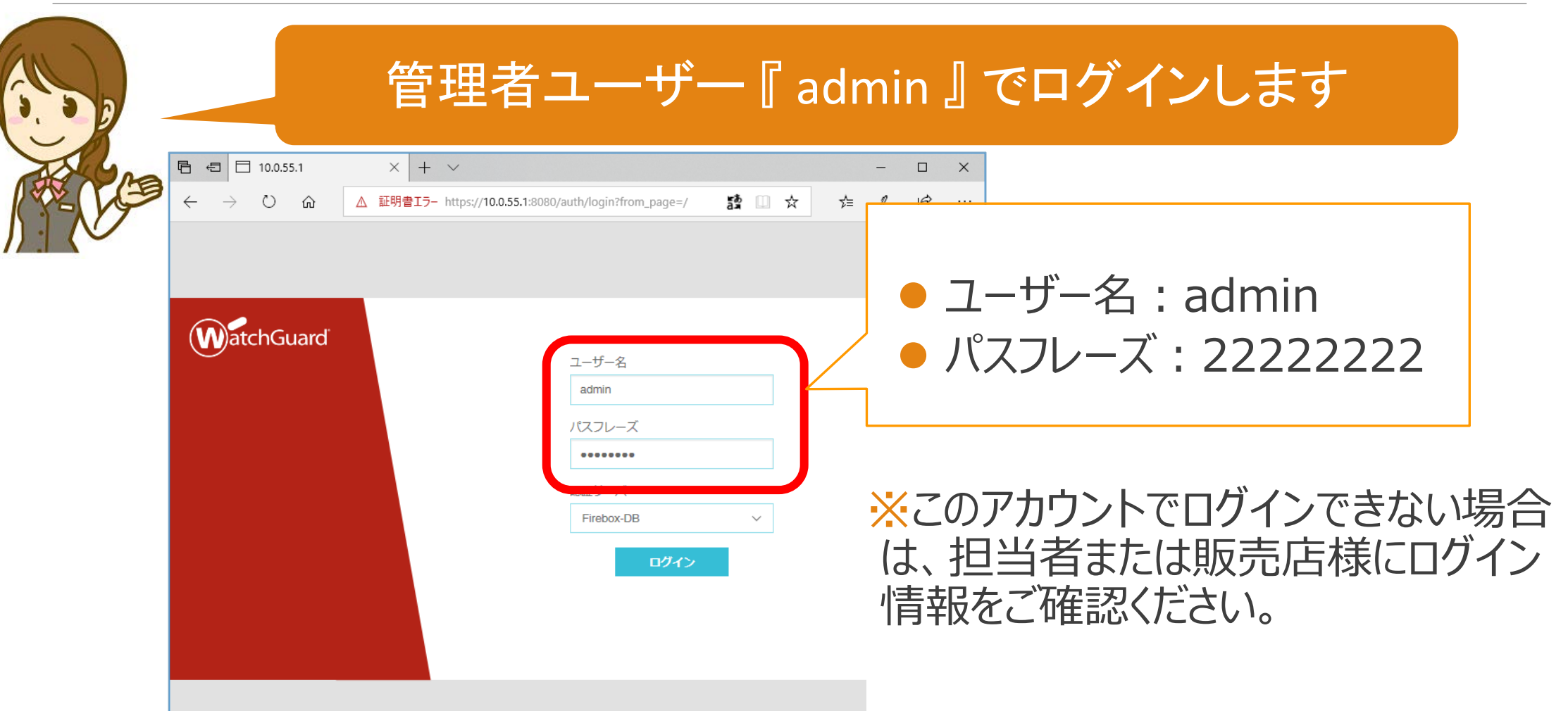

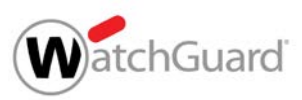

### アップグレード手順③ バージョンの確認

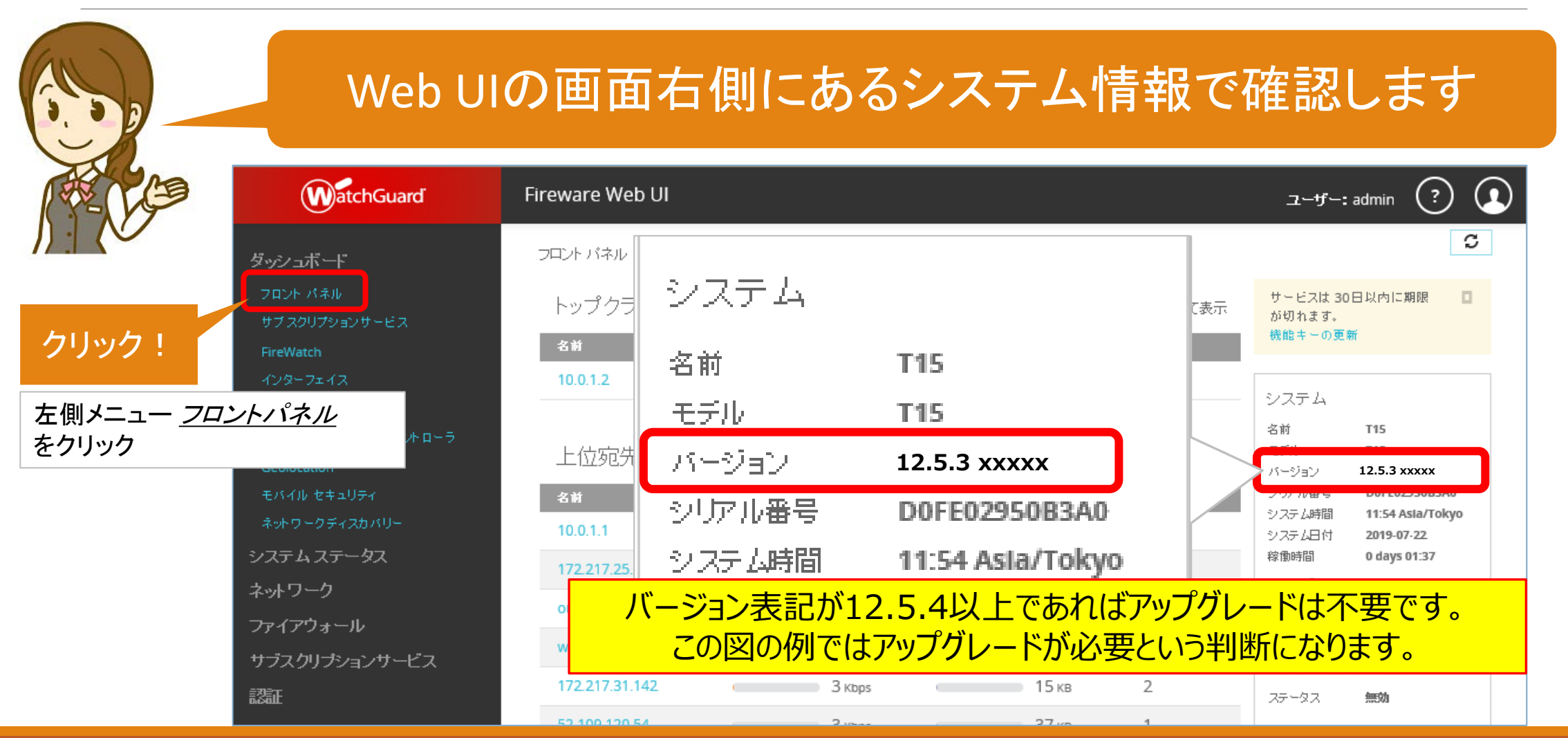

WatchGuard Technologies Japan K.K. 1012 1022 1022 1032 1032 104

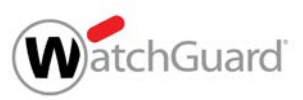

# アップグレード手順④ アップグレードの実行

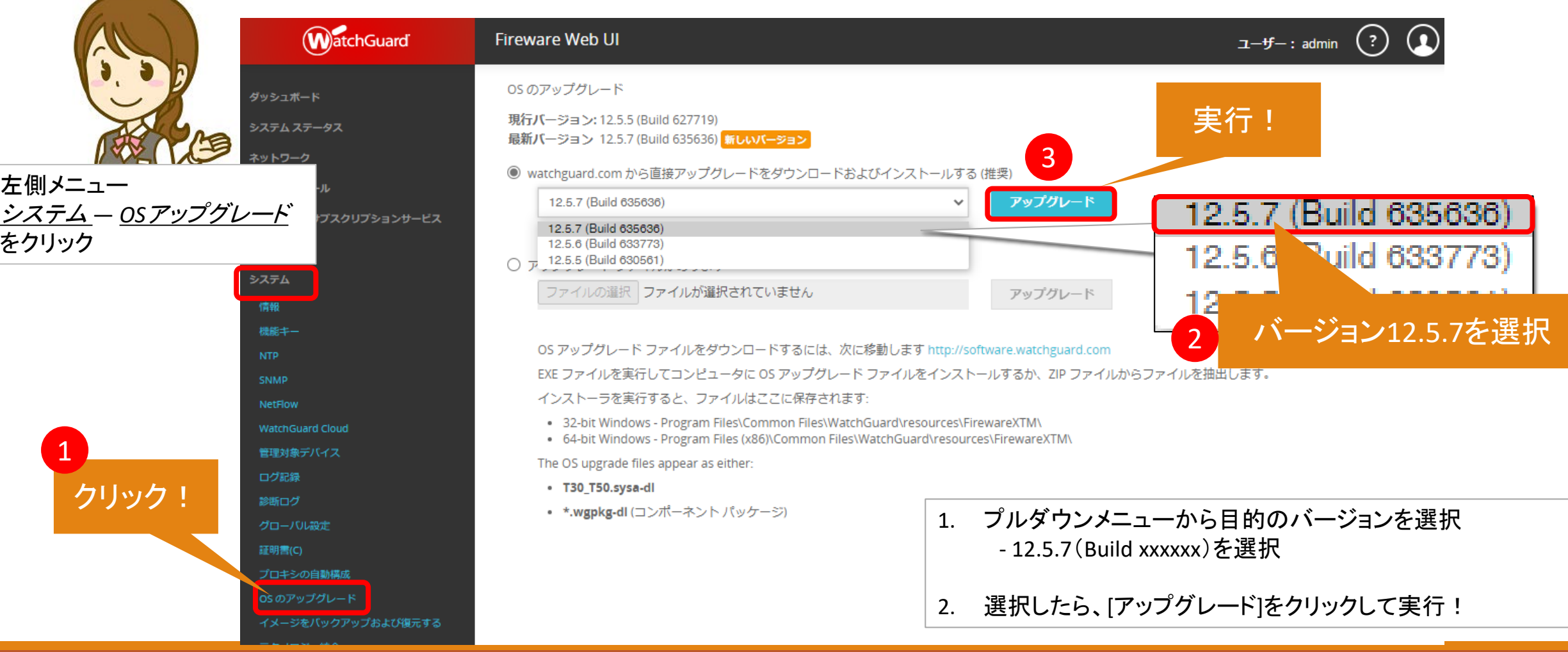

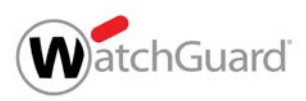

## アップグレード手順⑤ 実行後の再起動

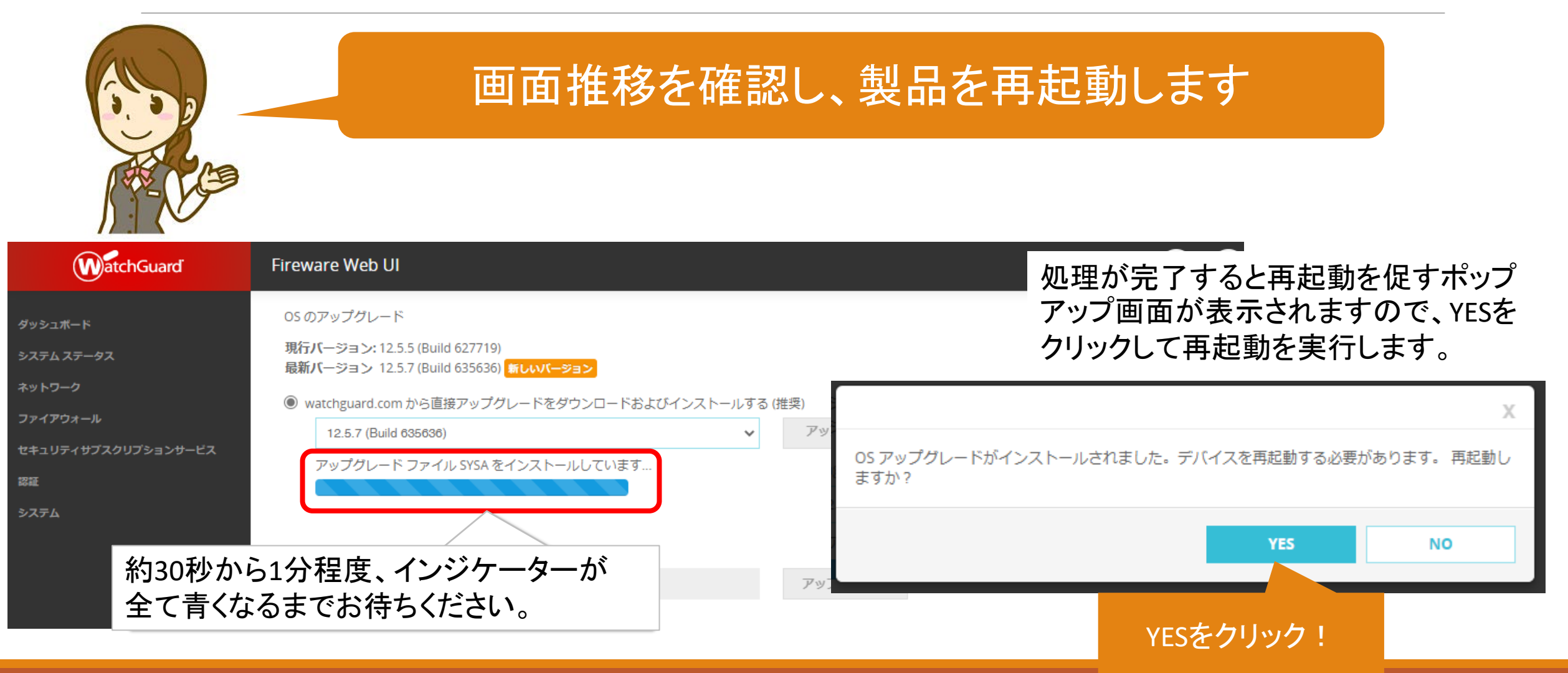

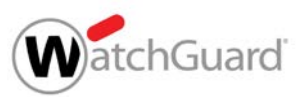

## アップグレード手順⑥ 再起動中の画面推移

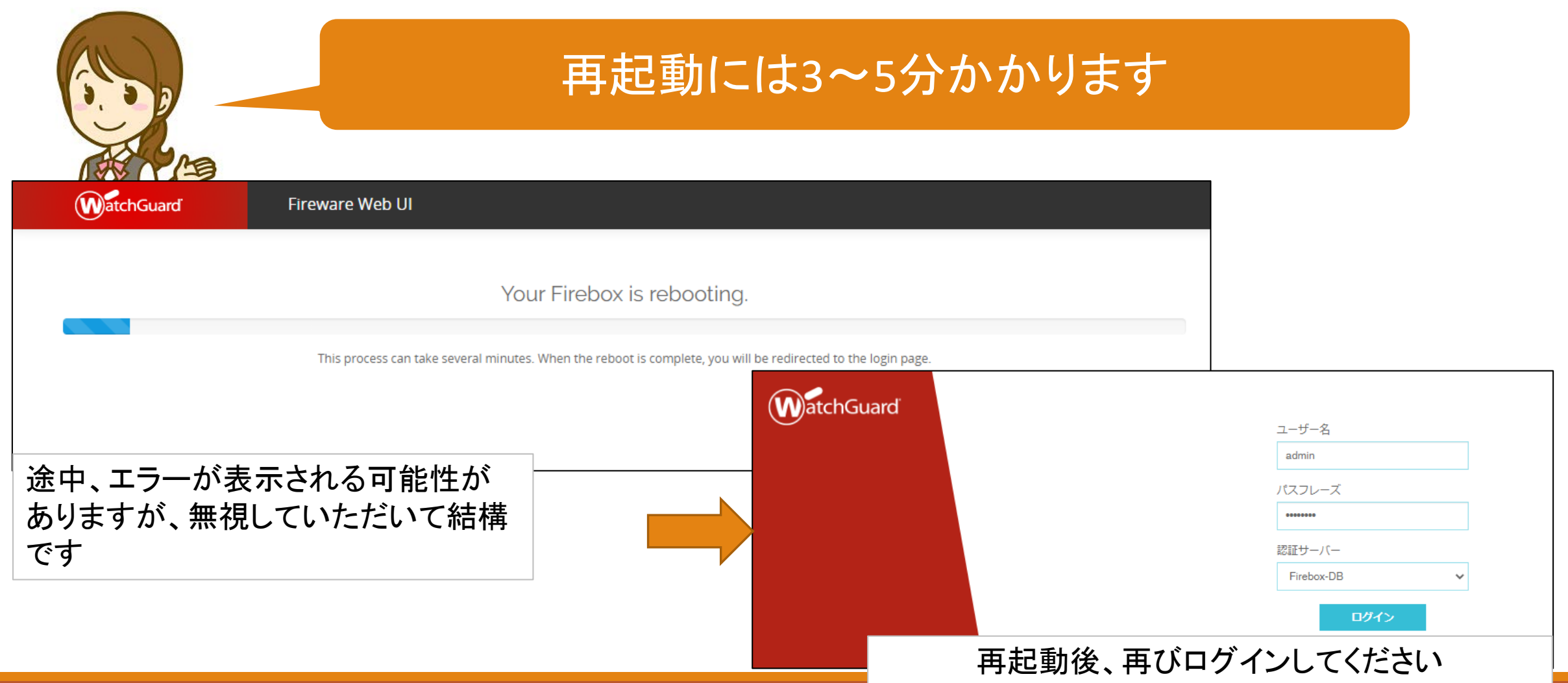

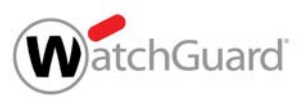

# アップグレード手順⑦ アップグレード完了確認

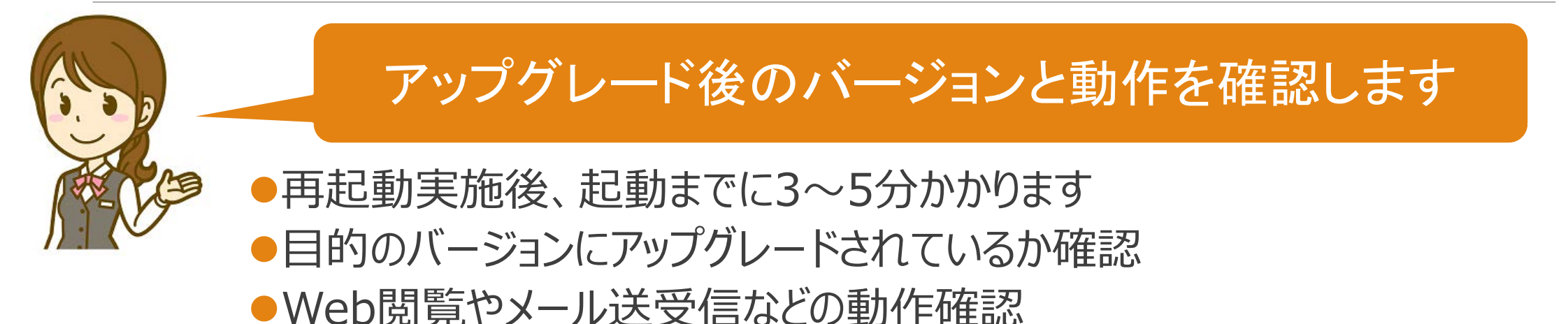

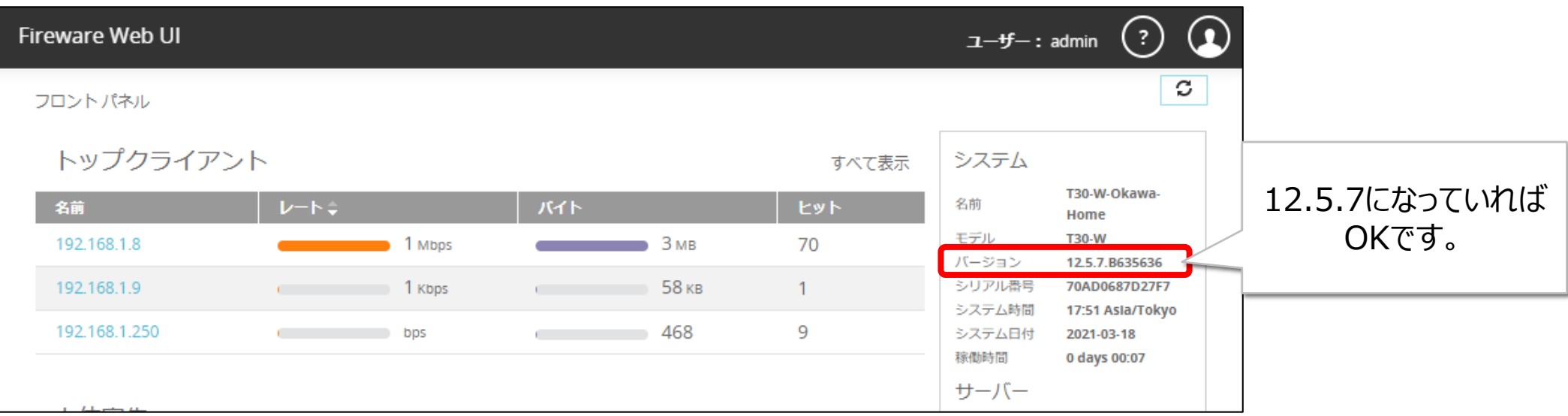

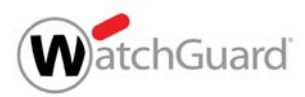

#### IPアドレス検索ツールの削除

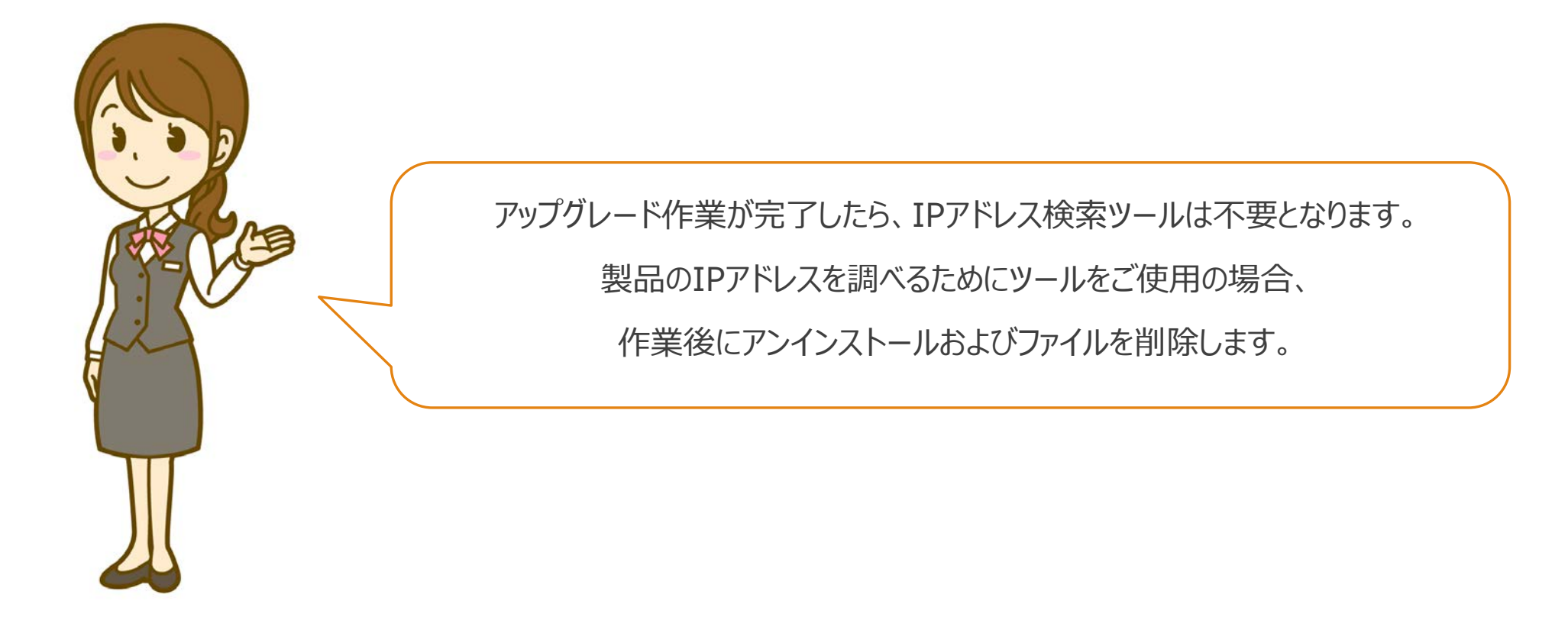

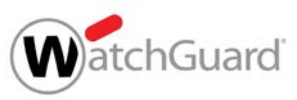

### インストールしたPythonと検索ツールを削除

#### ● アプリと機能の一覧から、Python 2.7.16 をアンインストールする

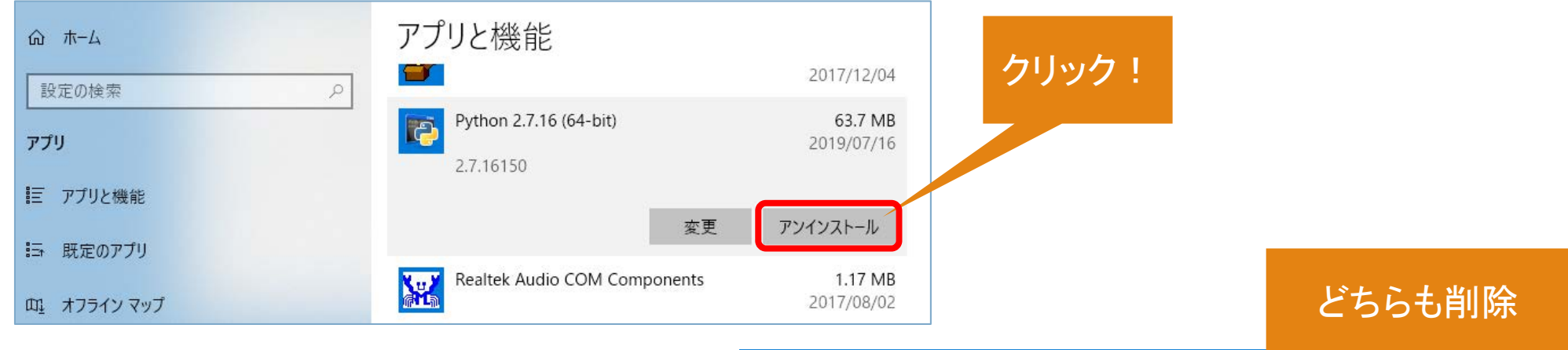

● ダウンロードしたファイルを削除する

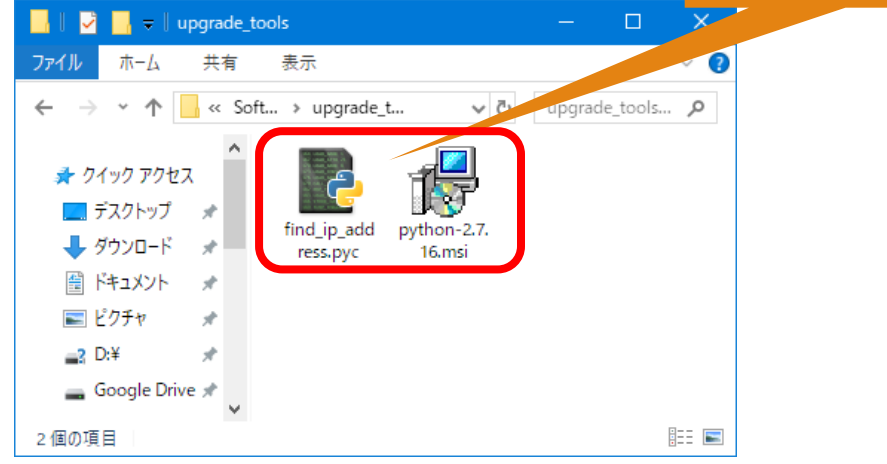

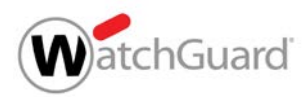

#### 付録:ブラウザのセキュリティ警告画面

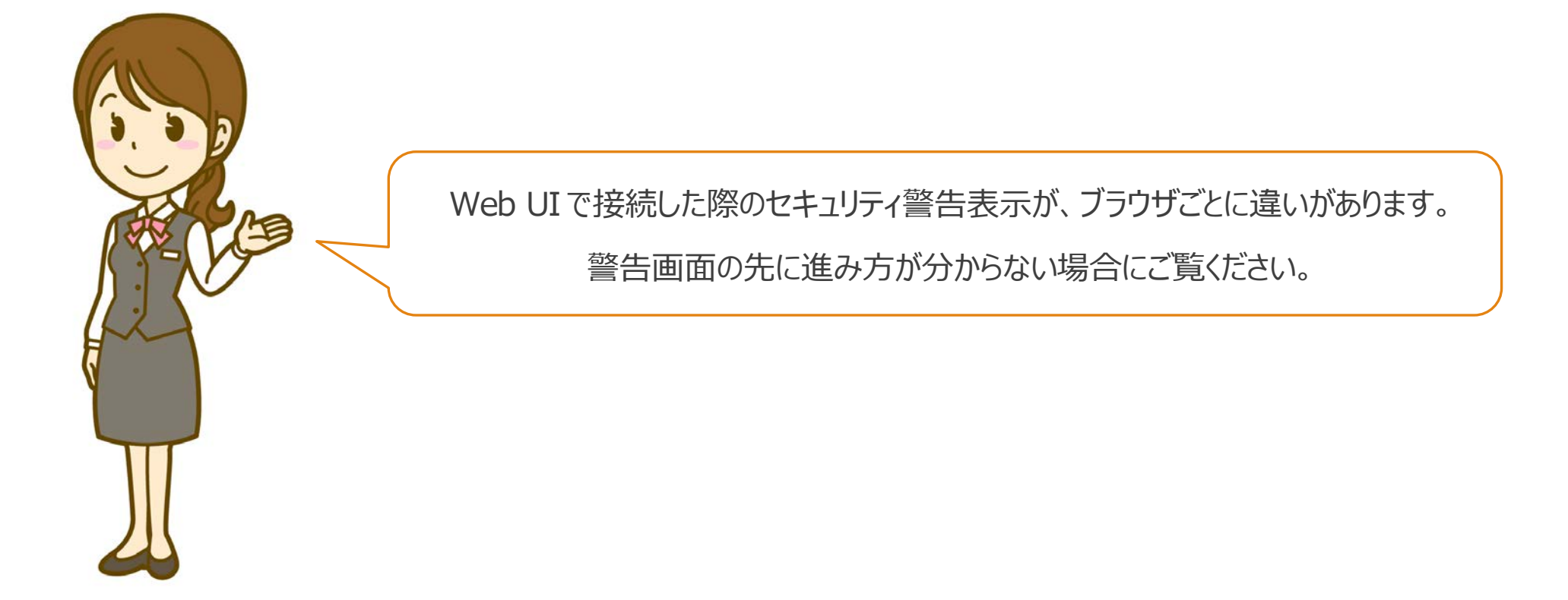

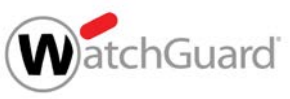

#### セキュリティ警告画面の例 (Edge / Internet Explorer)

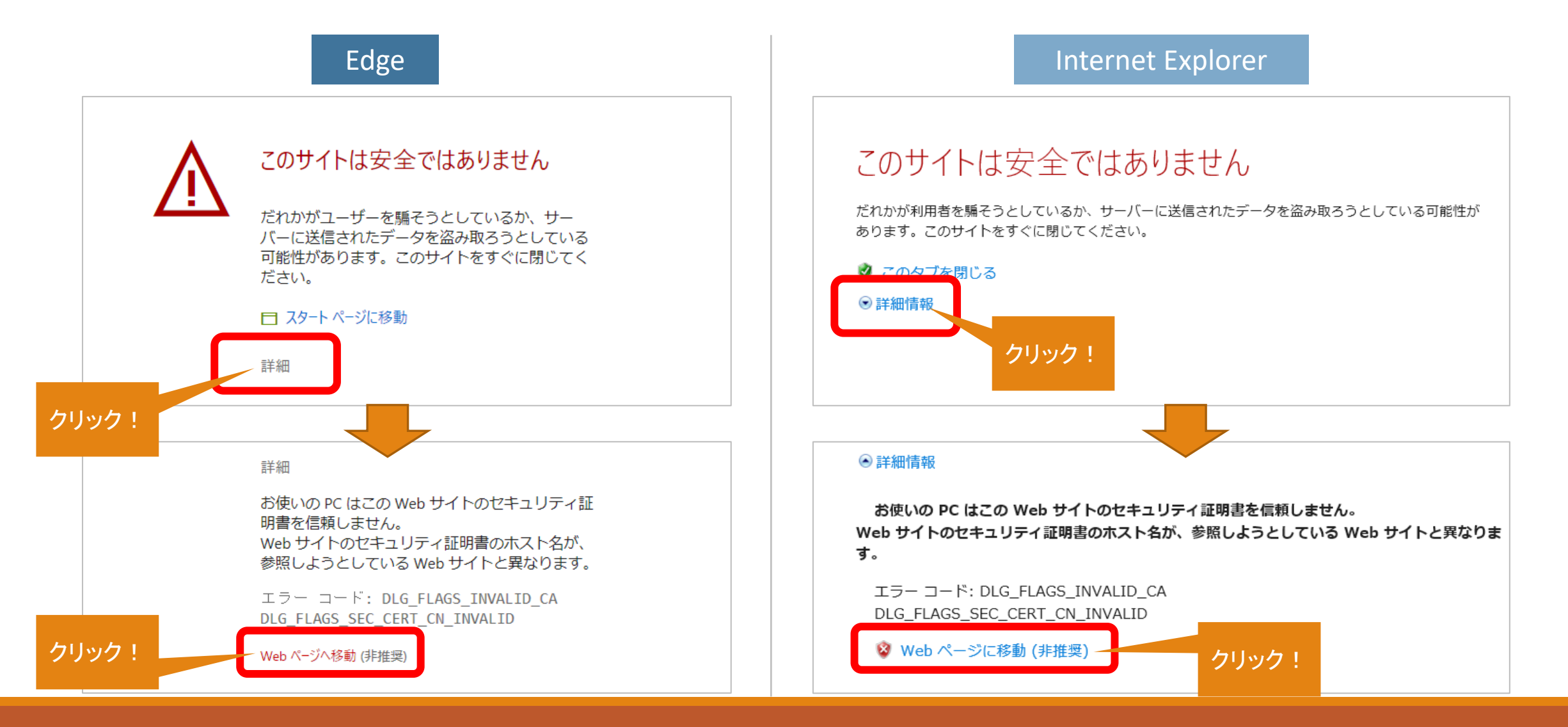

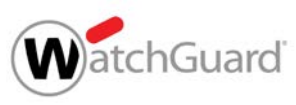

### セキュリティ警告画面の例 (Chrome / Firefox)

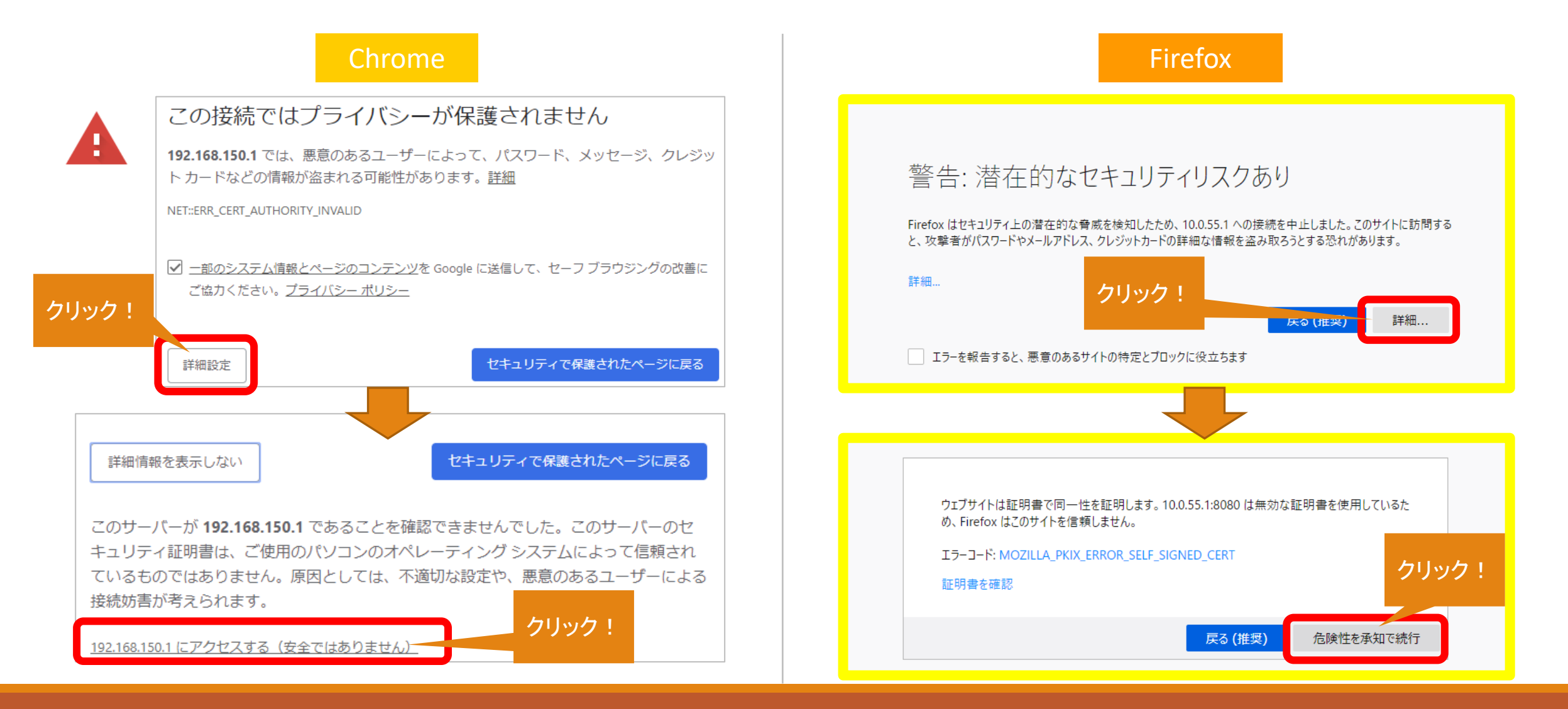